# ·consumer direct<br>**~CARE NETWORK**

# How to Register as a Caregiver **PROVIDER DIRECTORY**

### **Register as a Caregiver**

1. On the Provider Directory homepage, click or tap the "**Register**" button (**figure 1**).

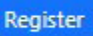

Figure 1: Register

2. Before you can continue with the registration process, you must agree to the terms and conditions. To view the terms and conditions, click or tap "**View Full Terms and Conditions**." If you agree, check the "**Agree**" box, then click or tap "**Continue**" (**figure 2**).

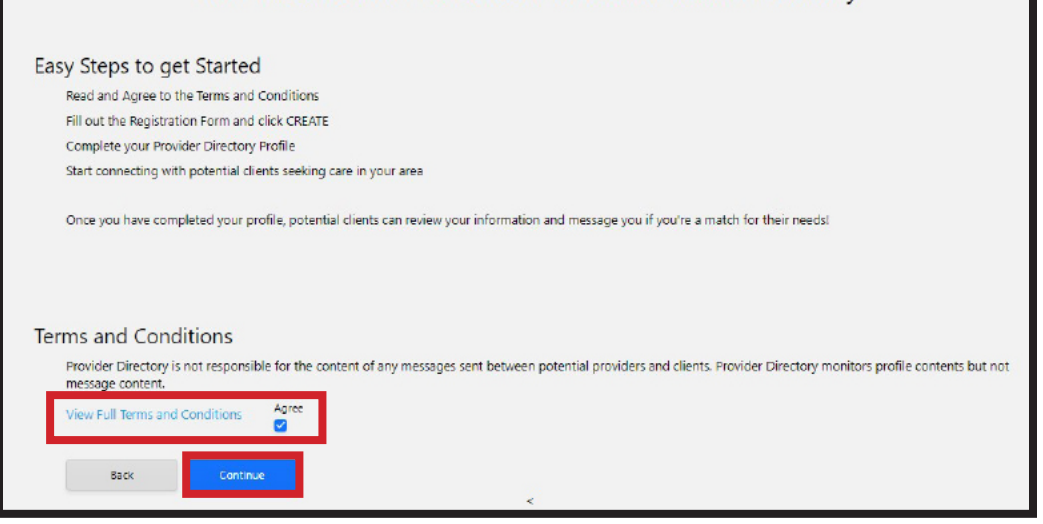

Join the Consumer Direct Care Network Provider Directory

- 3. Enter your email address, then click or tap "**Send verification code**" (**figure 3**).
- 4. Check your email for the verification code and enter the code into the "**Verification code**" text box. Then click or tap "**Verify code**" (**figure 4**). If your code expires, click or tap "**Send new code**" and repeat this step. You may need to check your junk/spam folder.
- 5. Once your code has been verified, create a password, enter your display name, then click or tap "**Create**" (**figure 4**). You must check the box indicating that you agree to the Terms of Use before you can create a caregiver profile.

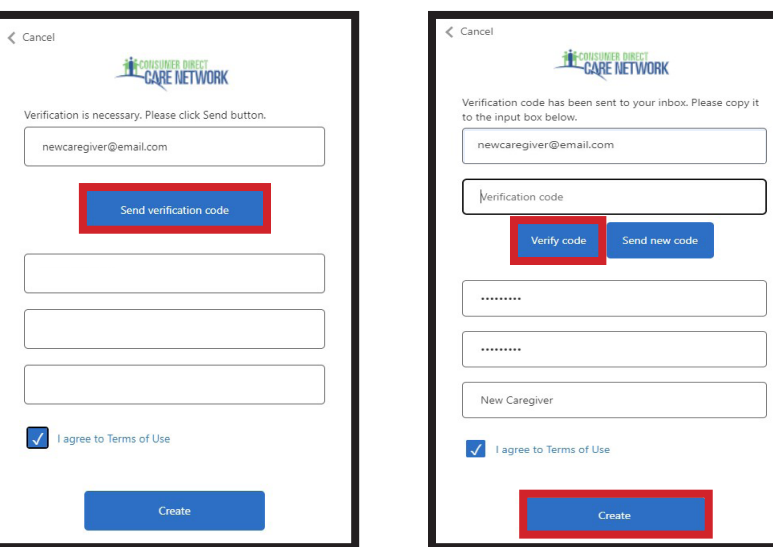

Figure 3: Register

20230111 *continued on next page* Figure 4: Verify

#### Figure 2: Terms and Conditions

### **Register as a Caregiver (cont'd)**

- 6. Now that you have created your account, you will need to fill in your caregiver profile. Items with a red asterisk are required (**figures 5-7**).
- 7. When you are finished filling in your caregiver profile, click or tap the "**Save**" button in the upper right of your screen (**figure 8**).
- 8. Your caregiver profile is manually reviewed and it may take up to three business days before it is available to the public. Click or tap "**Confirm**" to save your profile (**figure 9**).

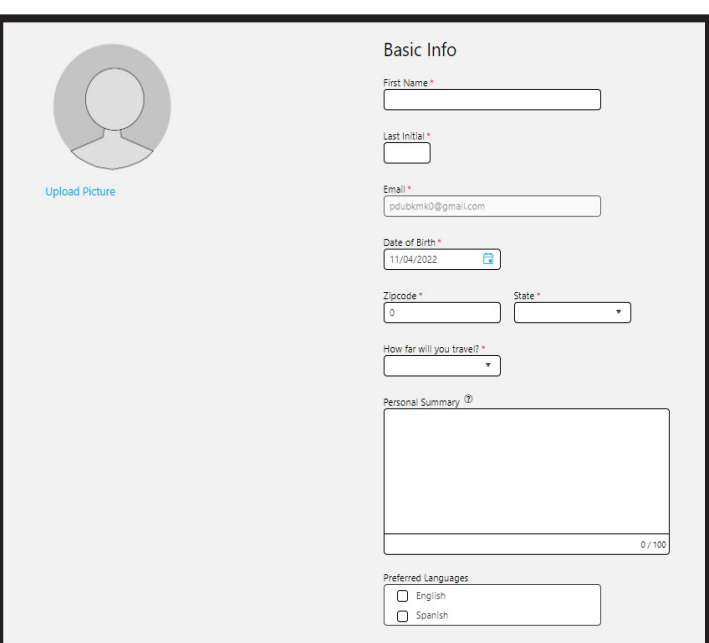

Figure 5: Caregiver profile

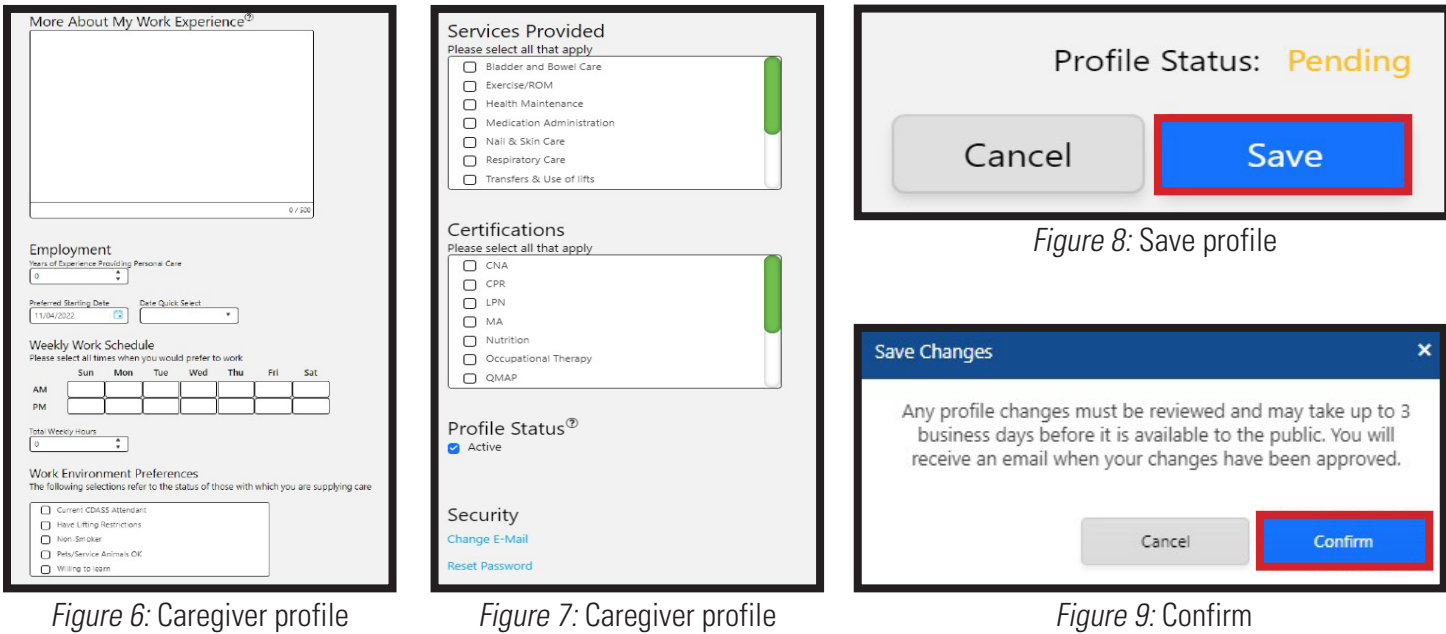

- 9. You have now created your caregiver profile. Your Profile Status will show as "**Pending**" until it is reviewed and approved.
- 10. If you would like to make changes to your profile, click or tap "**Edit Profile**" (**figure 10**).

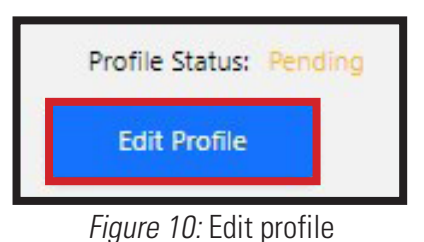